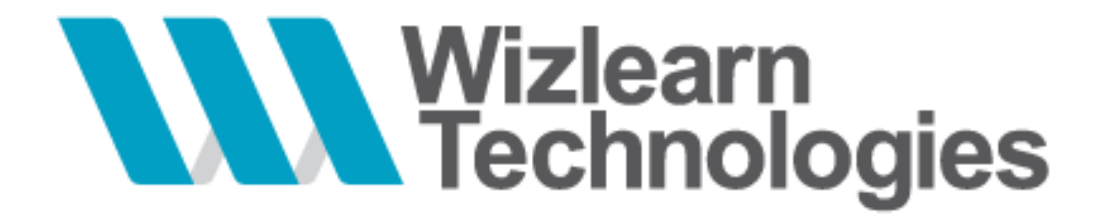

# **User Guide for Students**

*ASKnLearnTM Learning Management System (LMS)*

**Last Updated On :** 03-Jan-2013 **Version : 2.0**

*This document contains confidential and proprietary information of Wizlearn Technologies Pte Ltd and may be protected by patents, trademarks, copyrights, trade secrets, and/or other relevant state, federal, and foreign laws. Its receipt or possession does not convey any rights to reproduce, disclose its contents, or to manufacture, use or sell anything contained herein. Forwarding, reproducing, disclosing or using without specific written authorization of Wizlearn Technologies Pte Ltd is strictly forbidden.*

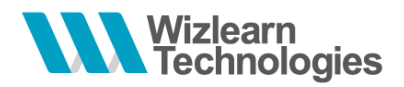

# <span id="page-1-0"></span>**1 Change Log**

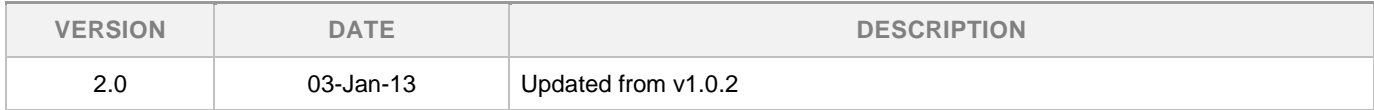

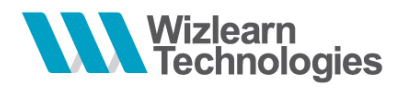

# <span id="page-2-0"></span>2 Table of Contents

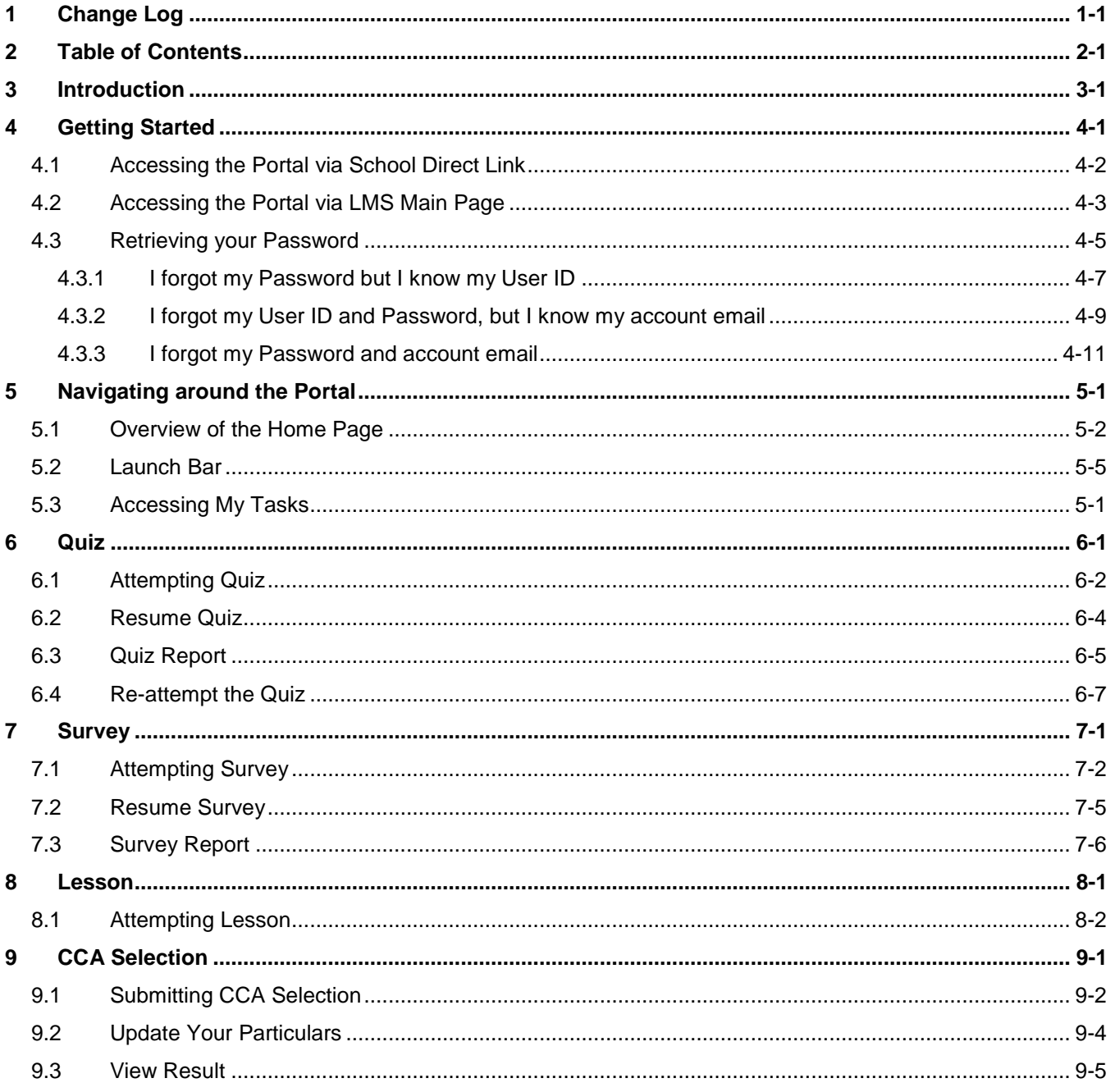

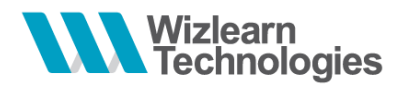

# <span id="page-3-0"></span>**3 Introduction**

This guide will guide students on

- How to login to the LMS
- Navigating around the LMS and the features available
- Accessing and Performing their tasks

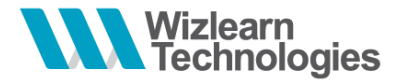

<span id="page-4-0"></span>**4 Getting Started**

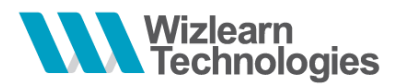

# <span id="page-5-0"></span>*4.1 Accessing the Portal via School Direct Link*

- 1. To access to the portal, login to http://lms.asknlearn.com/*[\(school's\\_instance\\_name\)](http://lms.asknlearn.com/(school)*
- 2. You will see the **School Portal** tab highlighted

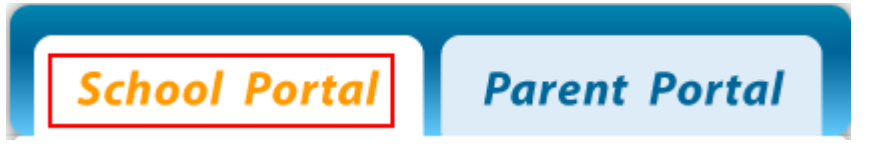

- 3. Enter your User ID (e.g. NRIC No. / FIN)
- 4. Enter your password

*\* Note: If you are logging in for the first time and is unsure of your password, kindly check with your teacher.*

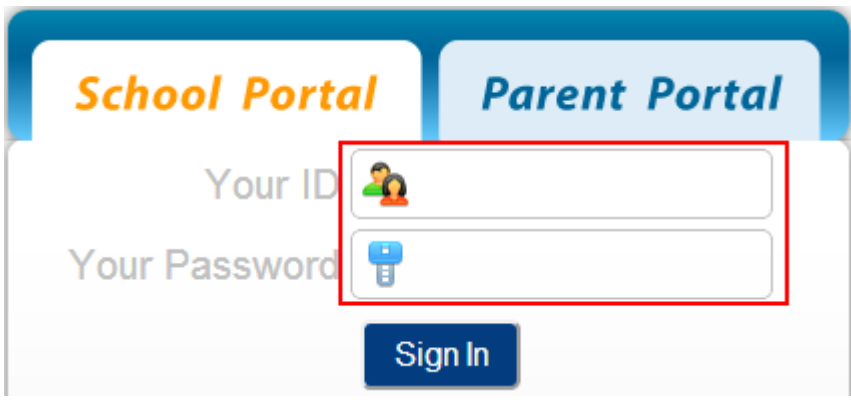

5. Click on **Sign In**

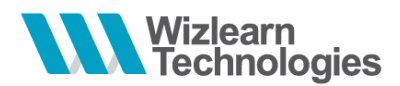

# <span id="page-6-0"></span>*4.2 Accessing the Portal via LMS Main Page*

If you are unsure of the direct link to access, you can access via the main LMS page.

1. Go to the address: [http://lms.asknlearn.com](http://lms.asknlearn.com/) and you will be directed to the main LMS page as shown below.

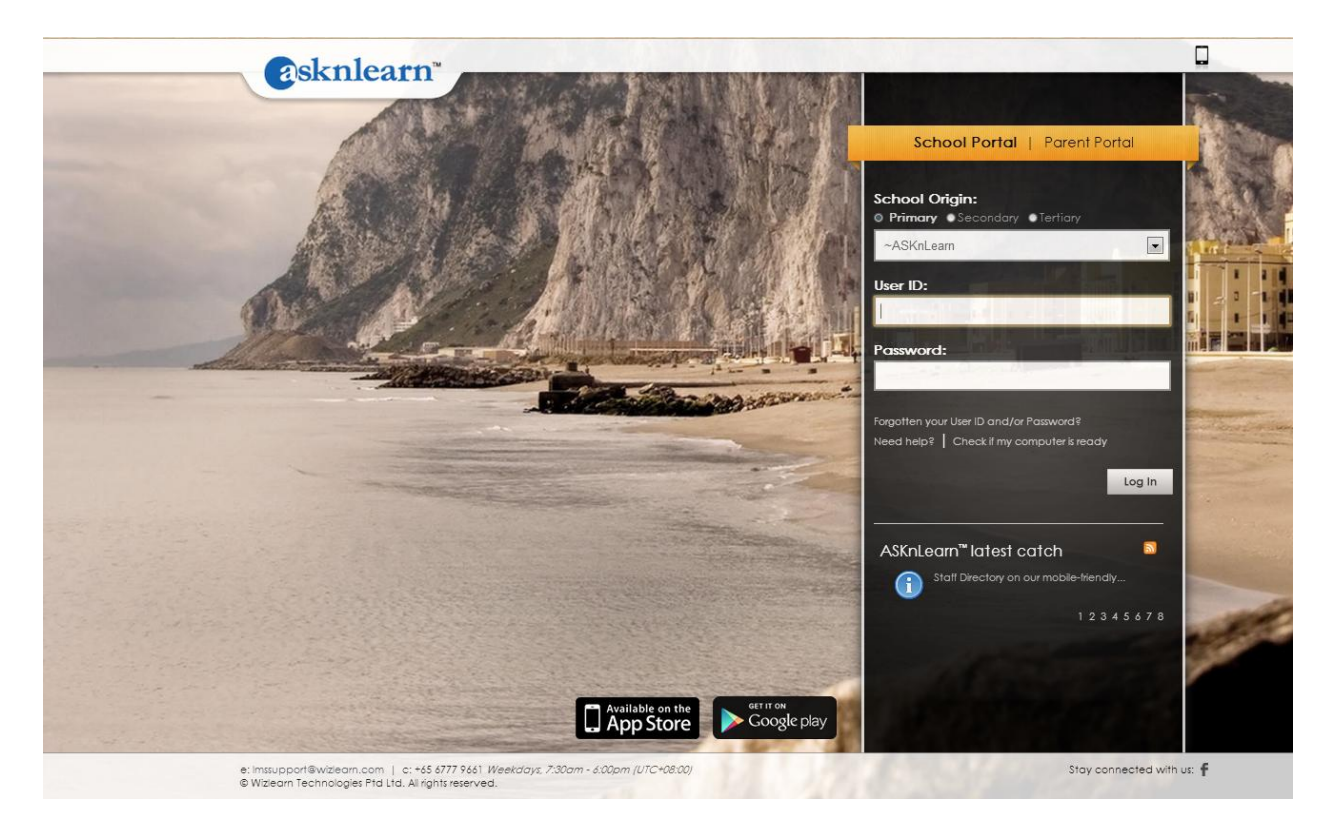

2. You will see the **School Portal** link highlighted

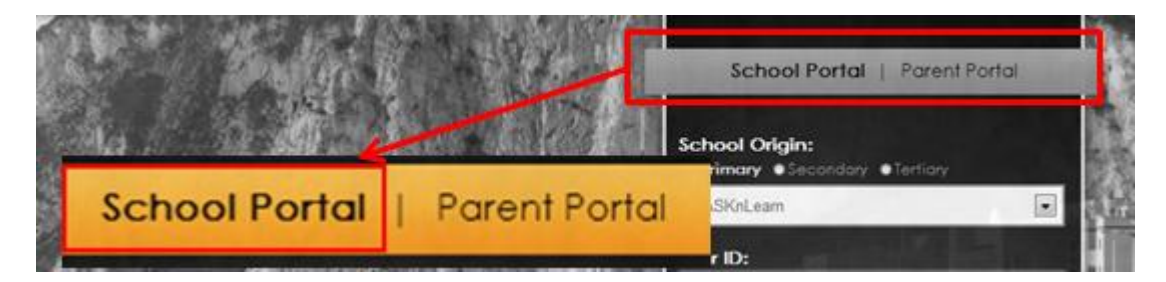

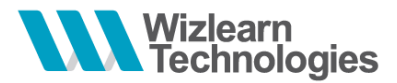

- 3. Select the level you are currently in by clicking the respective radio buttons: **Primary**, **Secondary** or **Tertiary**
- 4. Select the name of your school by selecting from the drop down list

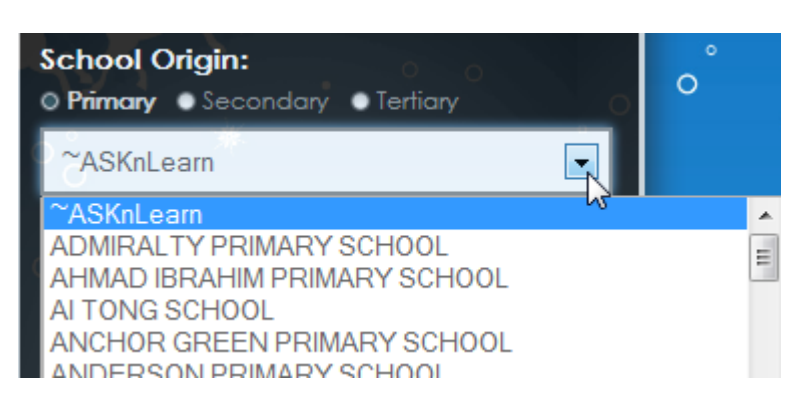

6. Enter your User ID (e.g. NRIC No. / FIN)

#### 7. Enter your password

*\* Note: If you are logging in for the first time and is unsure of your password, kindly check with your teacher.*

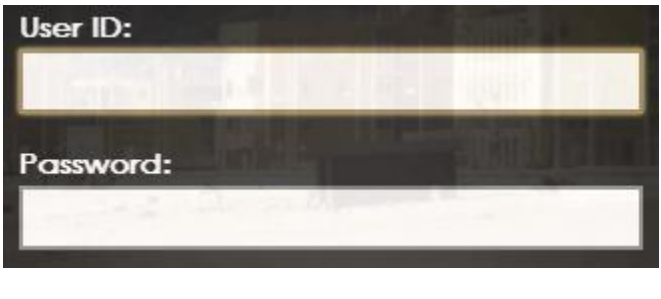

8. Click **Log In**  $\left| \begin{array}{c} \log \ln \end{array} \right|$ 

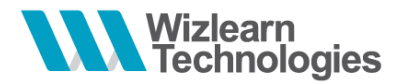

### <span id="page-8-0"></span>*4.3 Retrieving your Password*

On activating the **Password Request** feature, the system will send you your password to the email which you had registered in the LMS.

1. To retrieve your password, click on the **Retrieve your password** link located on the login panel

*From School's Direct Link*

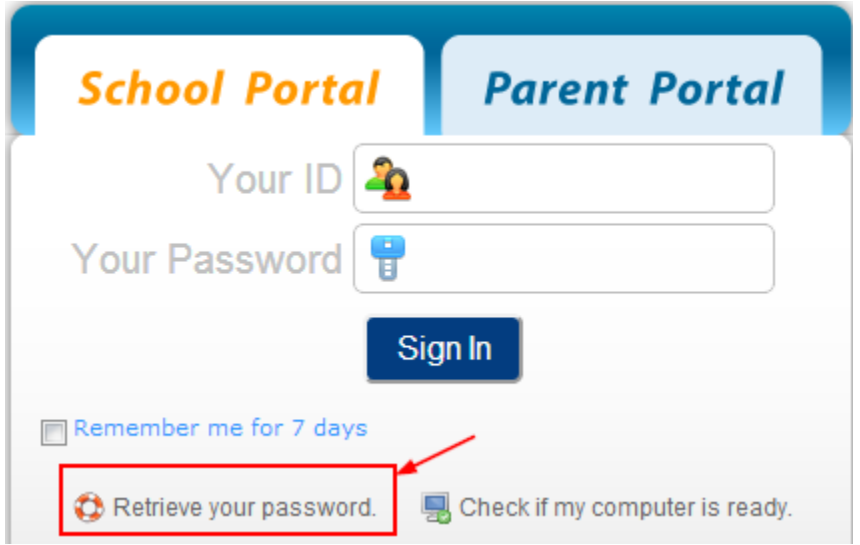

*From LMS Main Page*

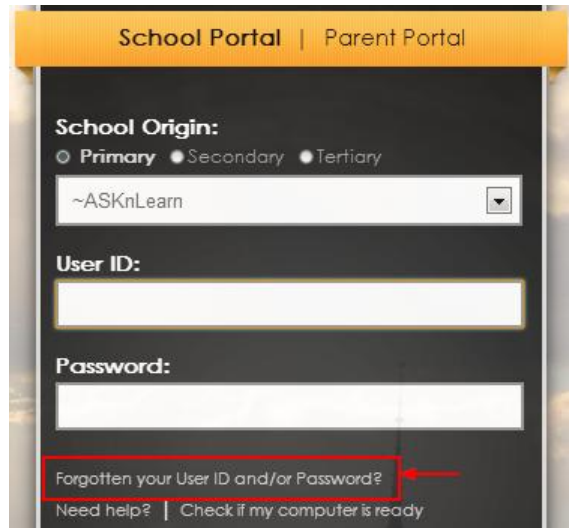

- 2. You can retrieve your password using any of the 3 ways available. Click on the links below to learn more on each of the options:
	- a. [I forgot my Password but I know my User ID](#page-10-0)
	- b. [I forgot my User ID and Password, but I know my account email](#page-11-0)
	- c. [I forgot my Password and account email](#page-14-0)

What is the problem you are now facing?

- I forgot my Password but I know my UserID
- I forgot my UserID and Password, but I know my account Email
- I forgot my Password and account Email

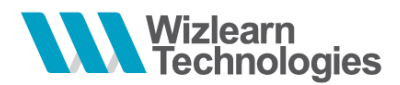

#### <span id="page-10-0"></span>**4.3.1 I forgot my Password but I know my User ID**

If you have forgotten your password but you know your registered User ID,

1. Select the option: **I forgot my Password but I know my User ID**

What is the problem you are now facing? ig I forgot my Password but I know my UserID 1 forgot my UserID and Password, but I know my account Email 1 forgot my Password and account Email

2. Click **Next** to proceed

**Next** 

3. Enter your User ID in the text field provided

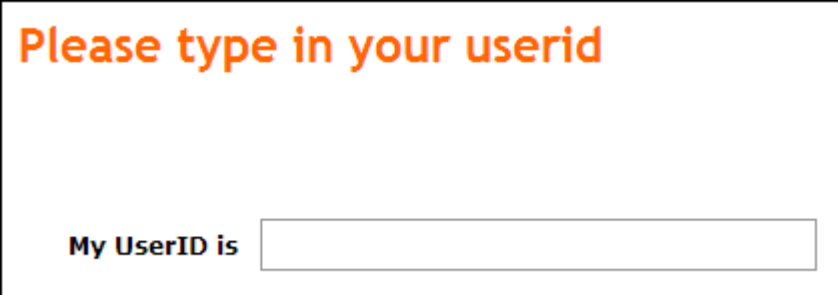

4. Click **Next** to proceed

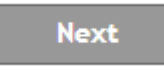

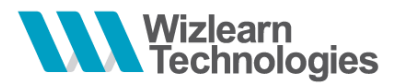

- 5. You will be informed that your password has been sent to the email address that had been registered with the User ID entered
- *\* Note: Your email address will not be displayed due to security reasons.*

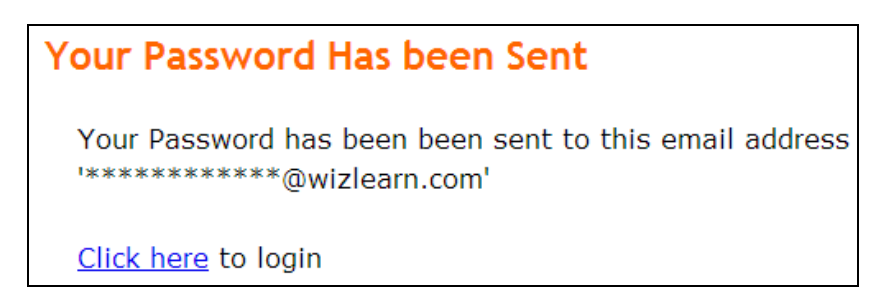

6. Click on **Click Here** link to return to the portal's login page

# **Your Password Has been Sent** Your Password has been been sent to this email address \*\*\*\*\*\*\*\*\*\*\*\*\*\*@wizlearn.com

<span id="page-11-0"></span>Click here to login

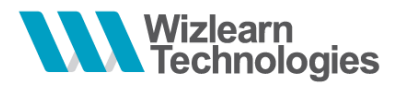

#### <span id="page-12-0"></span>**4.3.2 I forgot my User ID and Password, but I know my account email**

If you have forgotten both your User ID and Password, but you know the email address which you have registered in the system,

1. Select the option: **I forgot my User ID and Password, but I know my account email**

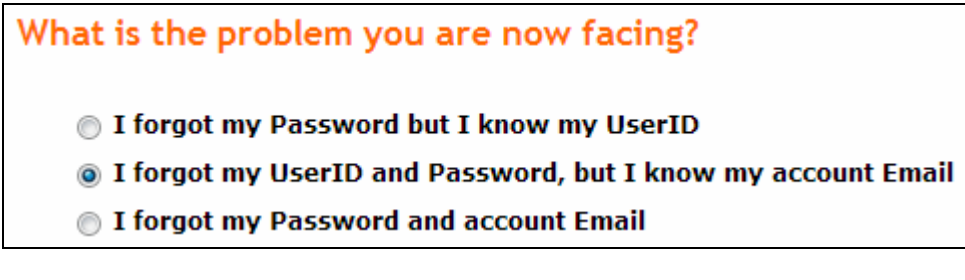

2. Click **Next** to proceed

**Next** 

3. Input the email address which you have registered under your profile

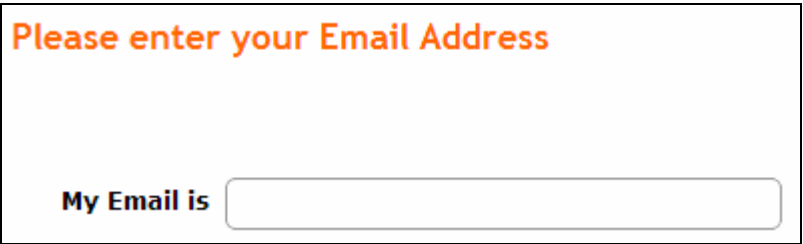

4. Click **Next** to proceed

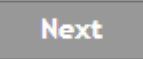

5. You will be informed that your password has been sent to the email address that had been registered with the User ID entered

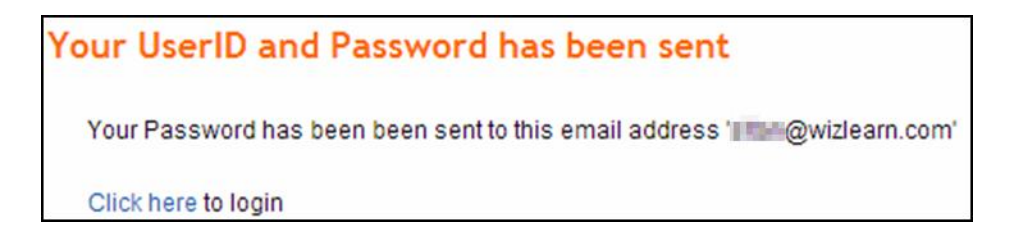

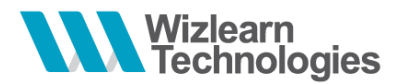

6. Click on the **Click Here** to return to the portal's login page

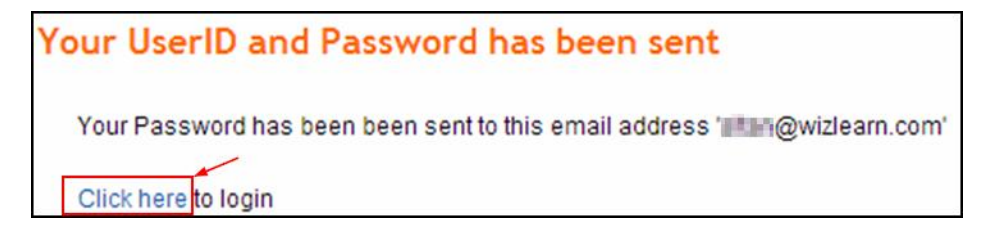

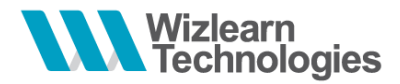

#### <span id="page-14-0"></span>**4.3.3 I forgot my Password and account email**

This function is only valid if you have maintained the following information in your user account:

- A valid email address with your User ID, and
- You have maintained a security question and you remember your answer to it

If you have forgotten both your password and email address that is registered in the system,

1. Select the option: **I forgot my Password and account email**

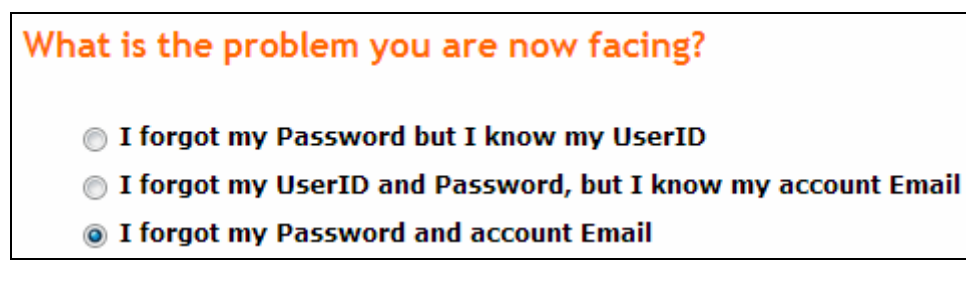

2. Click **Next** to proceed

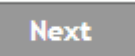

3. Enter your User ID in the text field provided

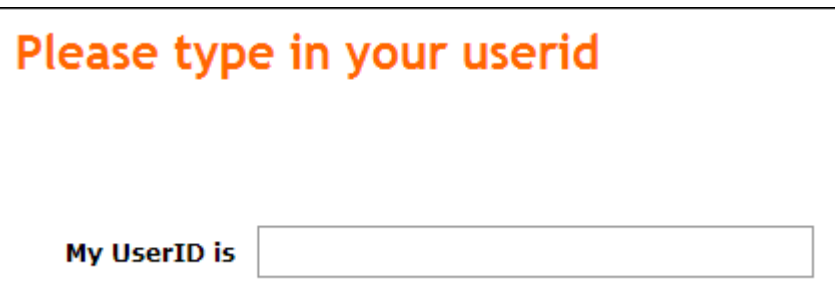

4. Click **Next** to proceed

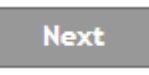

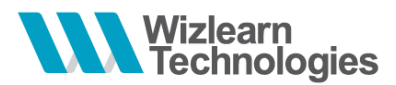

5. You will be prompted to enter your answer to the security question which you have previously maintained under your profile

*\* Note: If you had not maintained your security question previously, kindly contact our helpdesk for assistance.* 

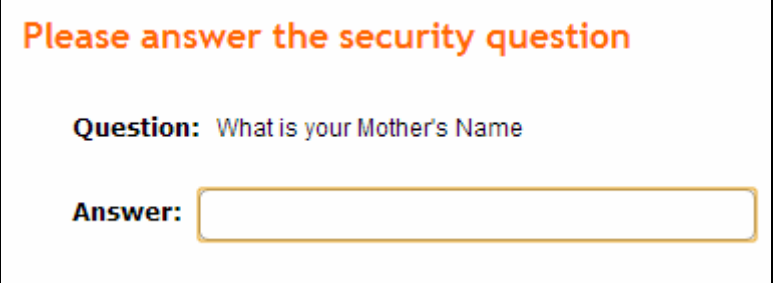

6. Click **Submit**

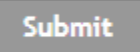

- 7. You will be informed that your User ID and Password has been sent to the email address that had been registered with the User ID entered
- 8. Click on the **Click Here** to return to the portal's login page

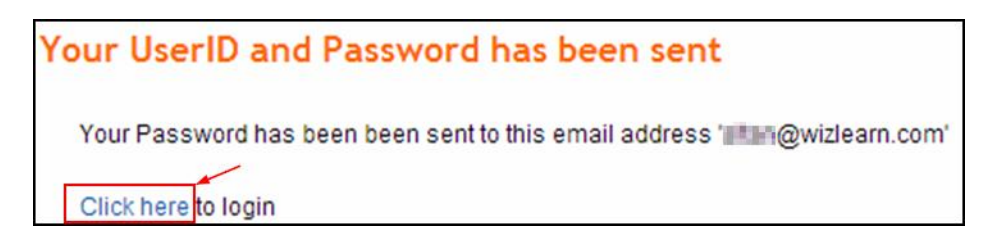

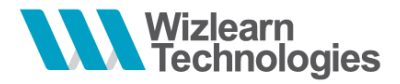

<span id="page-16-0"></span>**5 Navigating around the Portal**

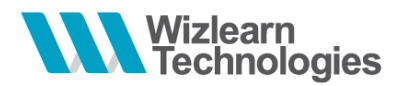

# <span id="page-17-0"></span>*5.1 Overview of the Home Page*

asknlearn' Hema Content Tools Live@Edu Links My Tasks Space Resources My Report Book Announcements Notifications Test Papers 霭 essages Completed Tasks Expired Tasks Upcoming Tasks Current Tasks Calendar View asknlearn<sup>\*</sup> Home Content Tools Live@Edu Links My Accou Feedback . Help . Logo res: in 1 week<br>Siew Ling Mark as completed  $\mathbb{Q}$ You have 6 tasks (All) Lesson  $(1)$ Demonstration Lesson  $\sqrt{50}$  Lesson

Navigate to **My Tasks** tab where all your tasks are listed. There are 4 types of tasks: **Current Tasks**, **Completed Tasks**, **Expired Tasks** and **Upcoming Tasks**. All your tasks are categorised under the different tabs based on your completion status of the tasks assigned to you.

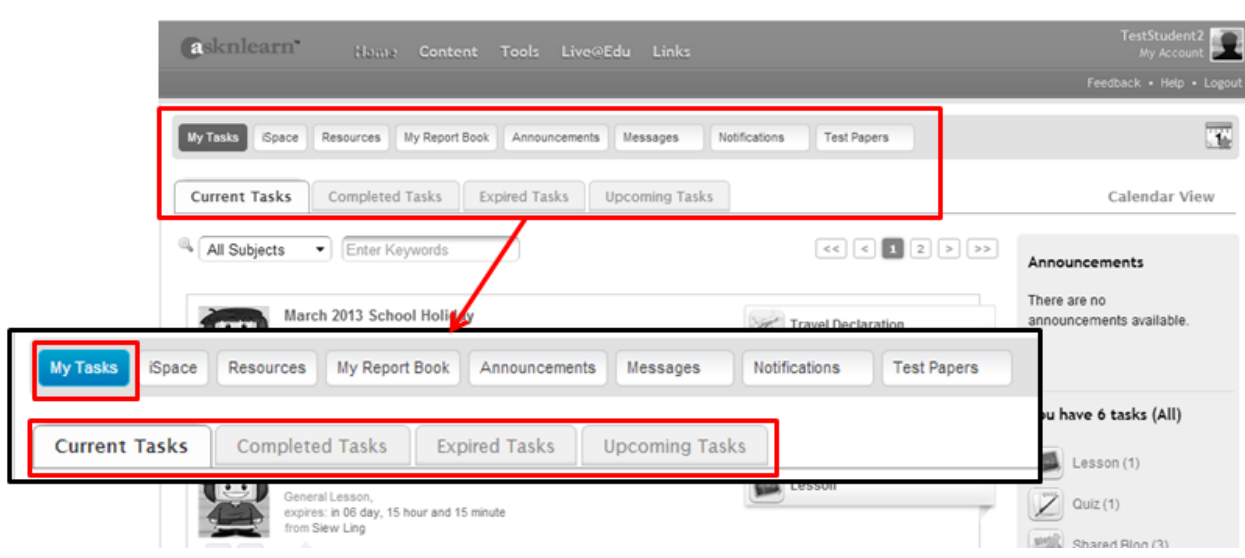

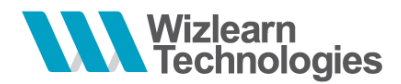

To get an overview of your tasks by month, click on the link **Calendar View**.

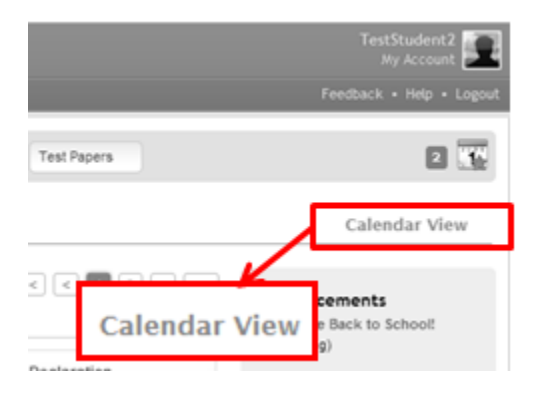

Click on the calendar to view events of the month. Number of events for the month is represented by the notification shown.

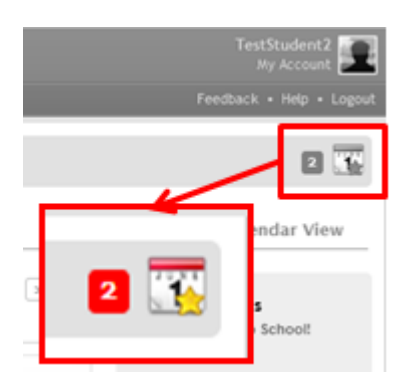

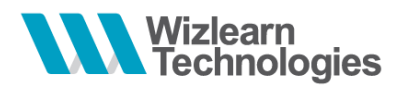

Get a quick glance of the different type of tasks, announcements and notifications from the **Side Bar**. Add your teachers to your **My Teachers** list.

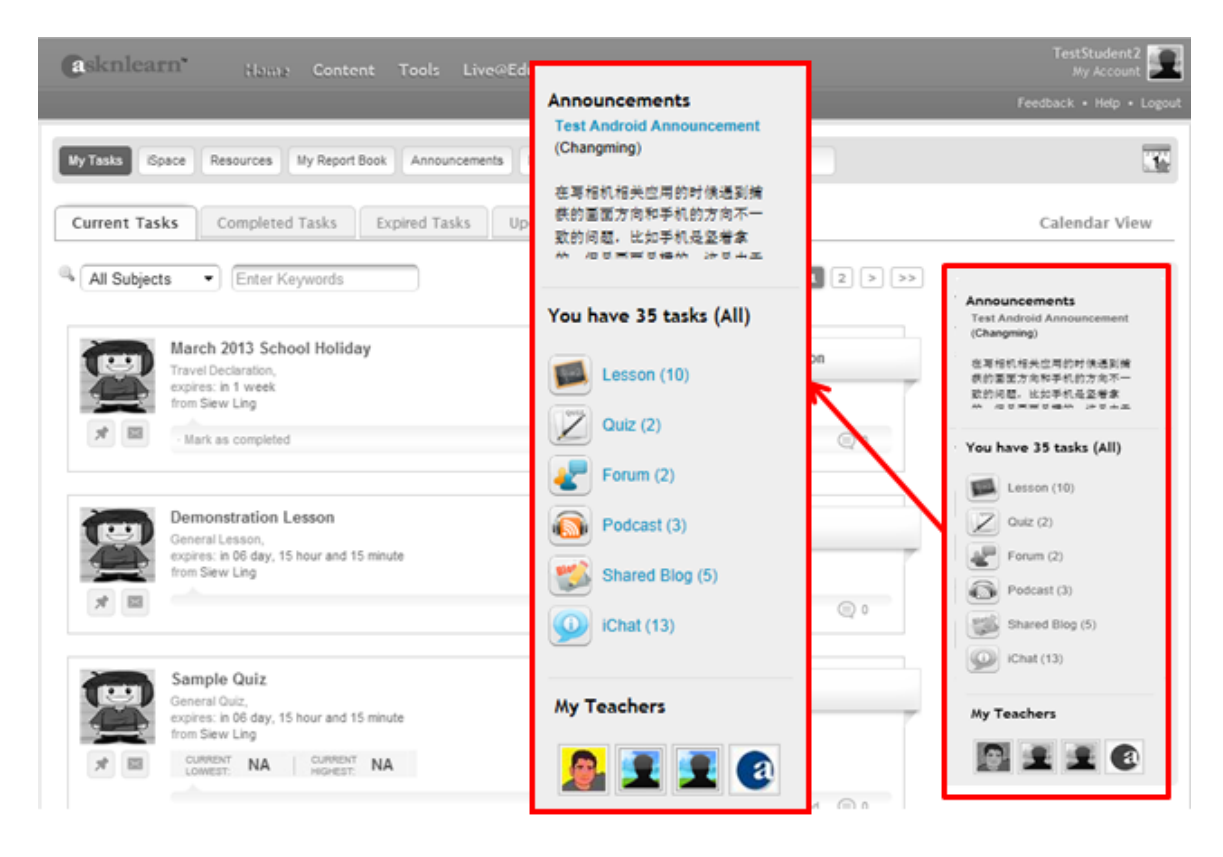

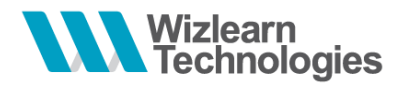

## <span id="page-20-0"></span>*5.2 Launch Bar*

On the top of the LMS page, shows the **Launch Bar**. The header background, text color and organization logo are customizable by the administrator using the **Customize UI** module

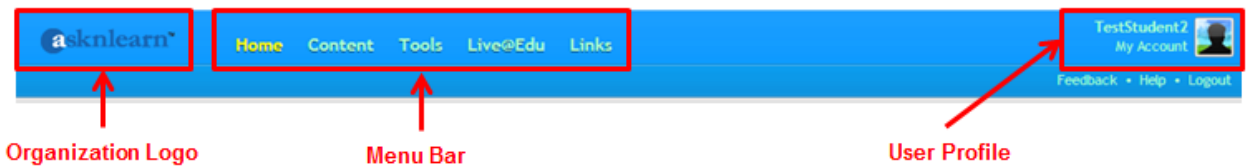

Different functional modules are classified under the different hubs as shown in the **Menu Bar**.

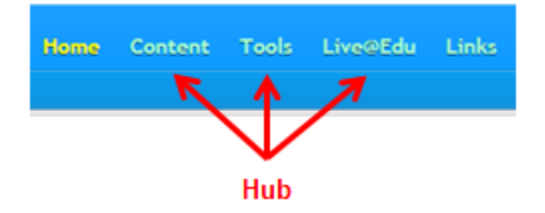

All users will be able to view and update their profile information via **My Account** feature

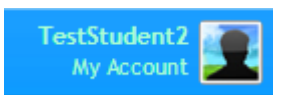

Located below your personal profile, you will see 3 links: **Feedback**, **Help** and **Logout**.

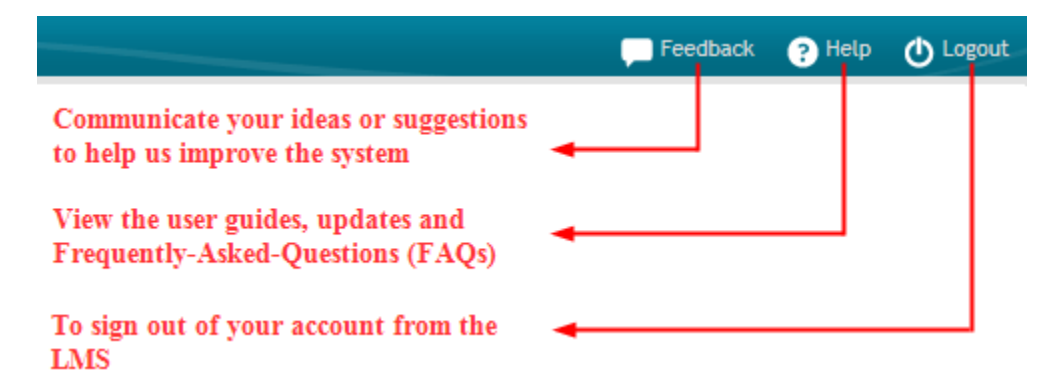

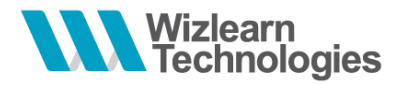

## <span id="page-21-0"></span>*5.3 Accessing My Tasks*

The system categorizes the tasks that have been assigned to you into 4 categories: **Current Tasks**, **Completed Tasks**, **Expired Tasks** and **Upcoming Tasks**.

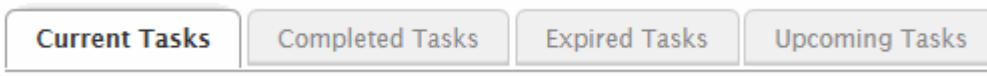

You can use the **Search** function to look for your tasks or filter your tasks by **Subjects**

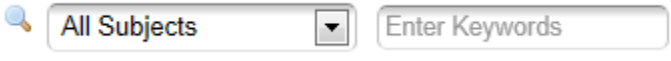

The side bar summarizes the number of tasks you have been assigned / have completed / have expired based on their type. Click to filter the tasks list by the type of tasks.

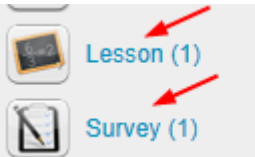

**Current Tasks** page lists out all the tasks that have been assigned to you and which are active as of the date you login. Click on the title or icon to launch the task.

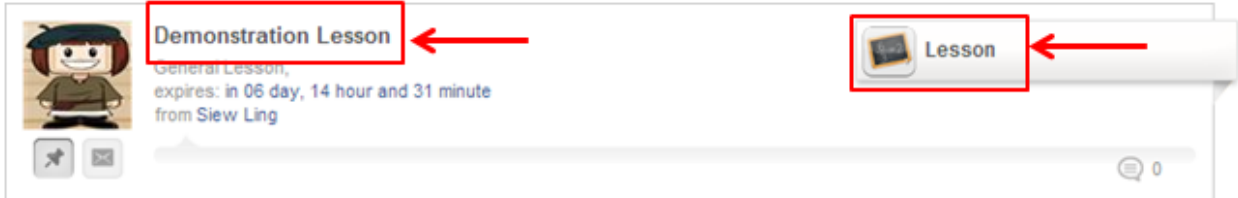

Once you have completed the tasks, they will be moved to the **Completed Tasks** tab.

From here you can view the different tasks that you have completed over the years. Select the time range to view the tasks you have completed during the selected period of time

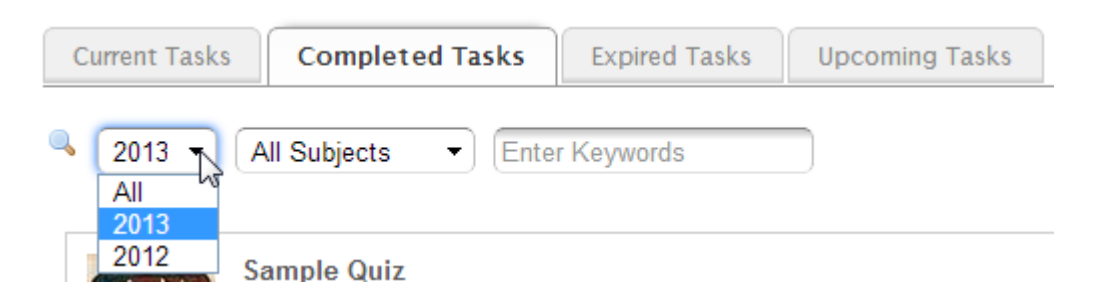

You can also view your results and report of the task you have completed.

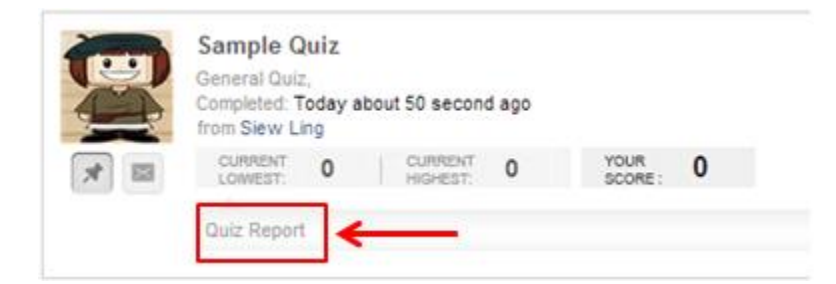

**Expired Tasks** displays the list of tasks that have been assigned to you but were not completed by the expiry date / time

*\* Note: As the tasks have already expired, you will not be able to access the tasks anymore. You will need to approach the author to extend the validity of the task in order to access it.*

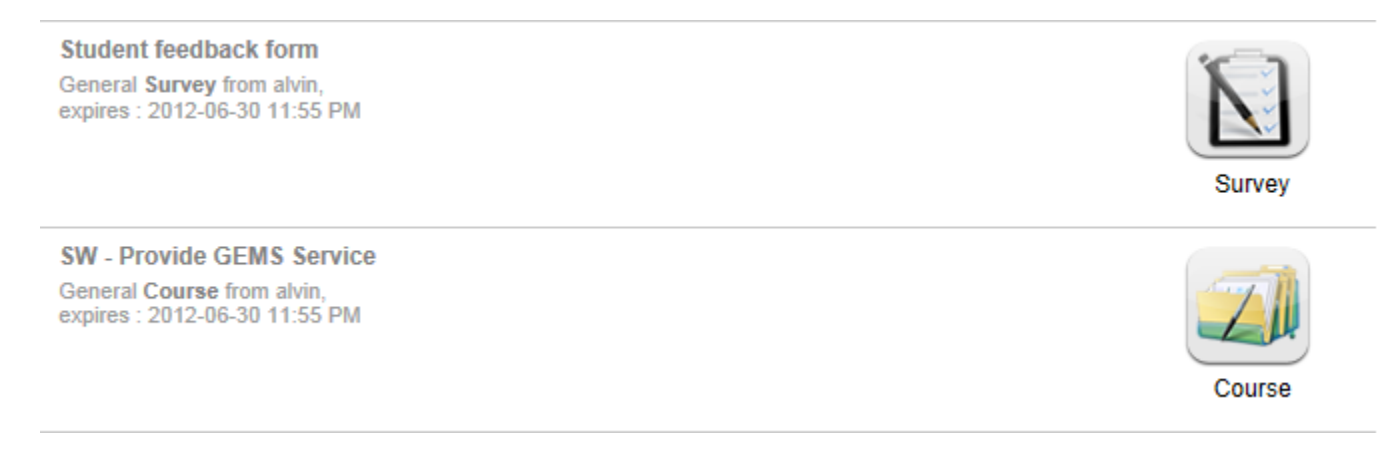

<span id="page-23-0"></span>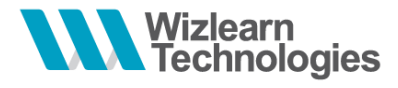

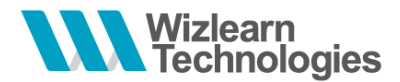

## <span id="page-24-0"></span>*6.1 Attempting Quiz*

Once you have launched the quiz, you will see the following:

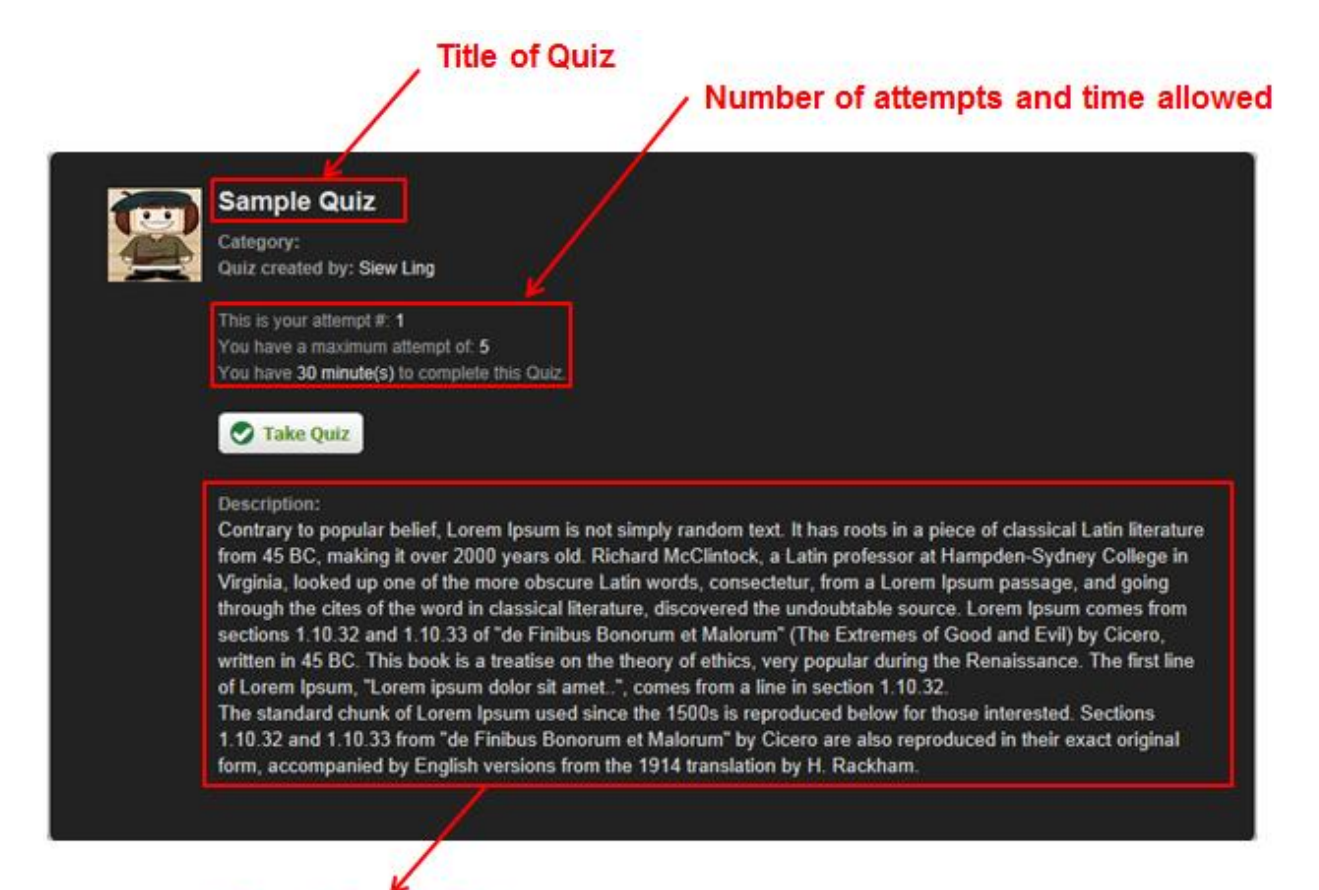

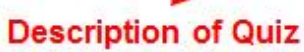

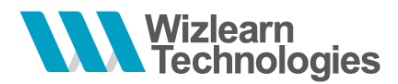

1. To start, click on **Take Quiz**

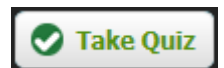

2. Select or input your responses

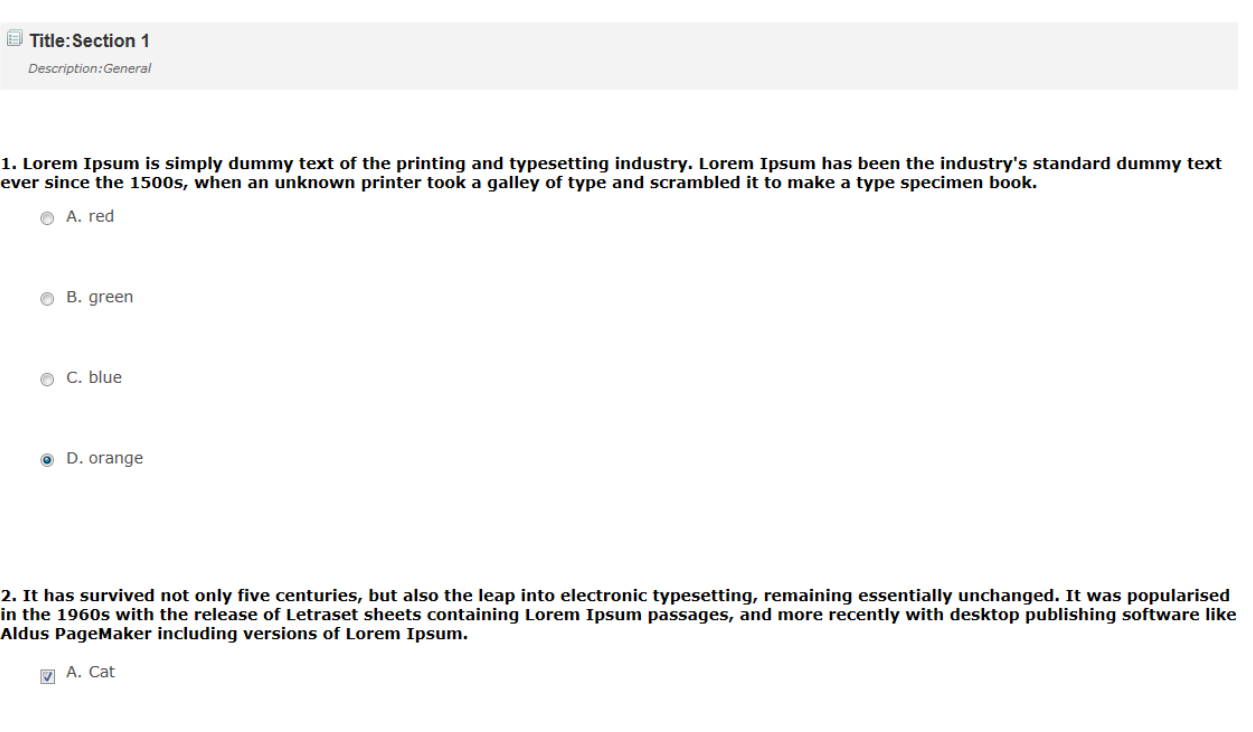

```
\Box B. Tree
```
3. To save your responses and resume the quiz later, click on the **Save** button. To submit your responses, click on the **Submit** button

*\* Note:*

- *The buttons are located at the end of the quiz*
- *You might not see the Save button depending on the setup of the quiz by your teacher*

 $\mathbf{B}$  Save Submit

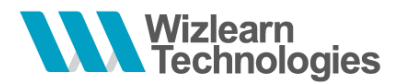

#### <span id="page-26-0"></span>*6.2 Resume Quiz*

- 1. To resume your quiz, launch the quiz from your **Current Tasks**.
- 2. You will be prompted if you would like to restore your responses.

```
You have previously saved this quiz, Would you like to restore your responses?
O Yes O No
```
- 3. Select **Yes** to restore your saved responses or **No** to clear your previously saved responses.
- 4. Click on **Take Quiz** to proceed

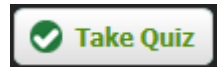

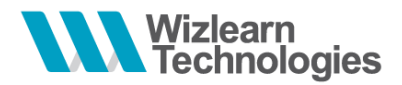

## <span id="page-27-0"></span>*6.3 Quiz Report*

Depending on the settings defined by your teacher, after you have submitted your quiz response, you may or may not be able to view your result for the quiz.

To print your report, click on the **Print** button located at the top of the report page

Below is a sample screenshot of the report of your quiz and the analysis:

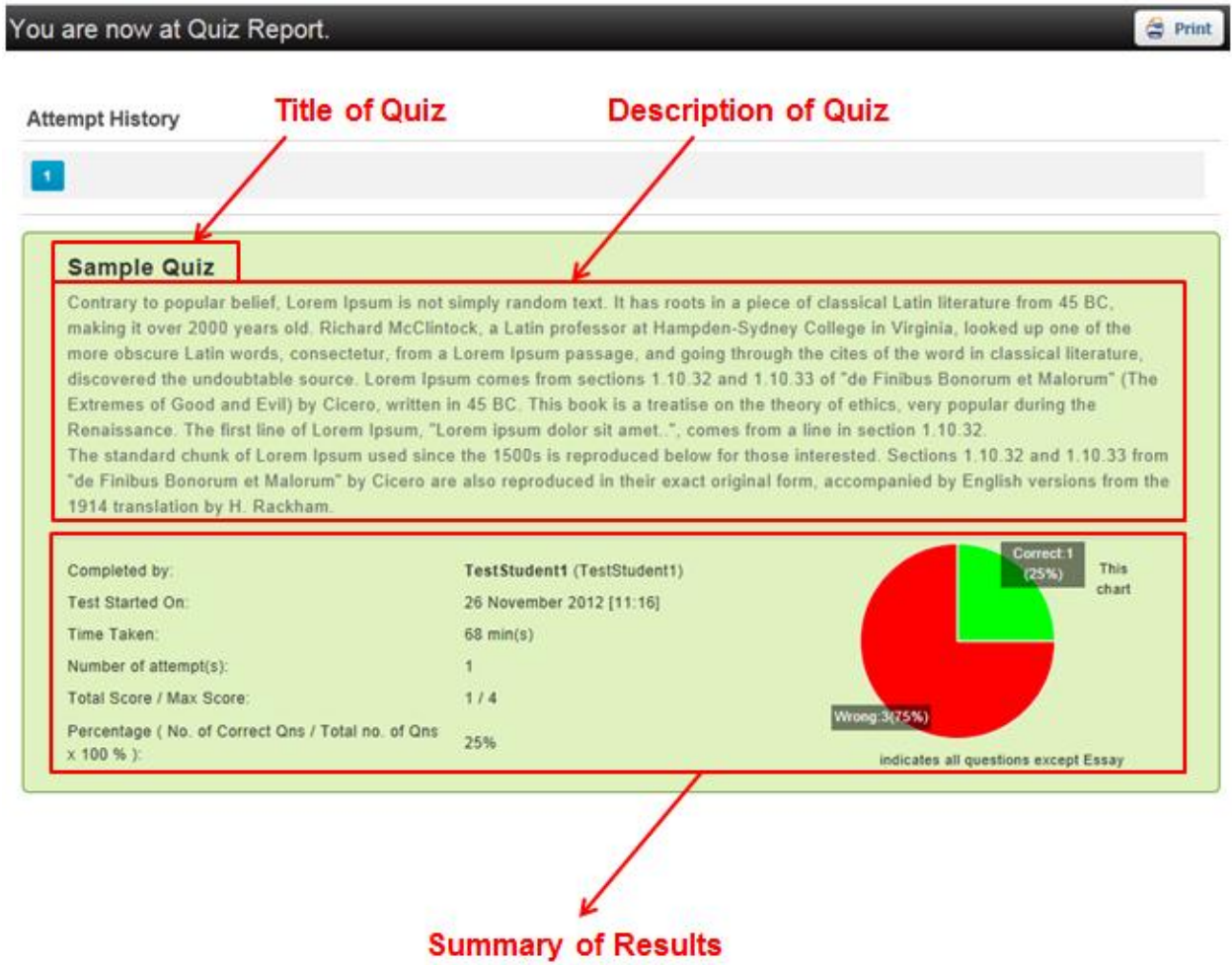

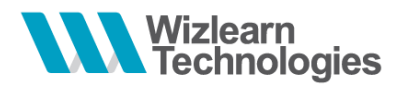

To view the details of which questions you have answered correctly and which ones you have not, scroll down to view for each individual questions

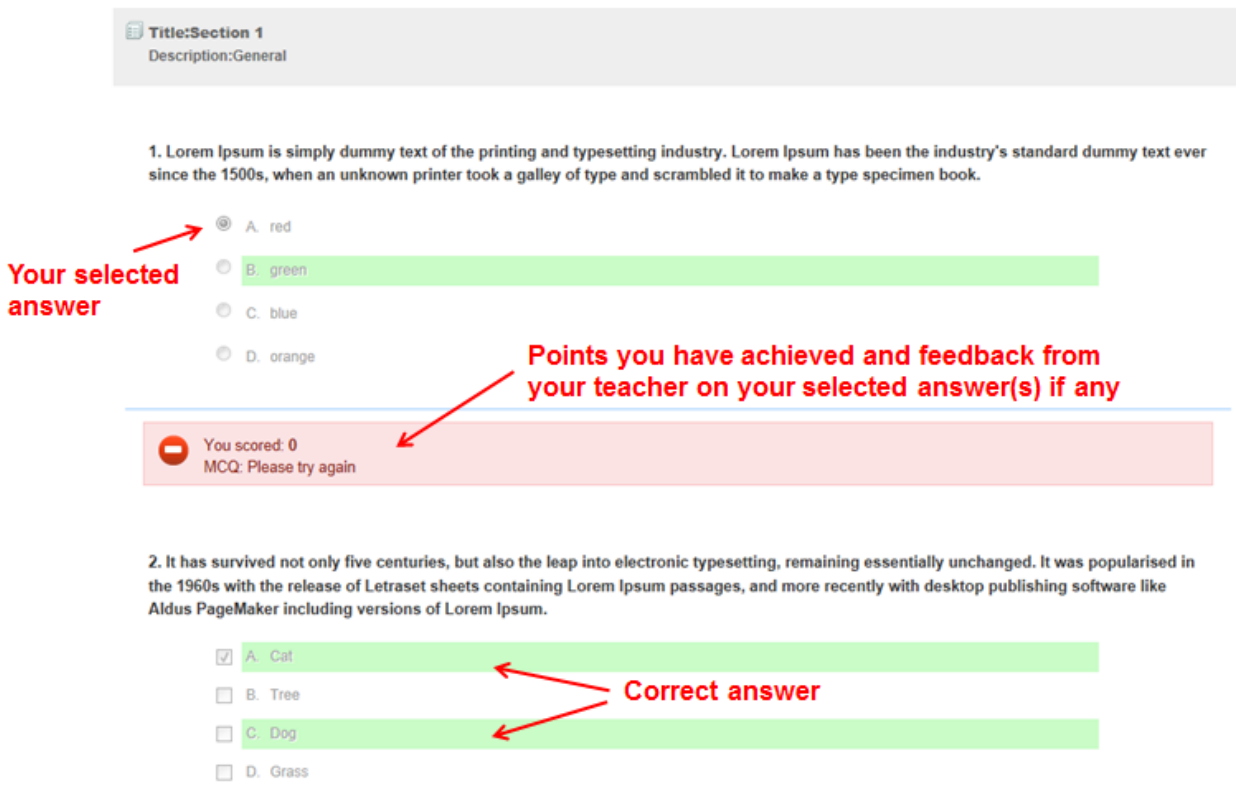

Highlighted in green indicates the correct answer(s) for the questions. *\* Note: This might be set hidden from your view by your teacher.*

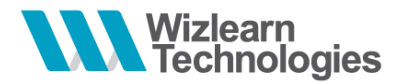

## <span id="page-29-0"></span>*6.4 Re-attempt the Quiz*

Once you have submitted your responses for the quiz, the task will be moved to your **Completed Tasks** tab.

You will be able to see the score you have obtained and the highest score obtained for this quiz.

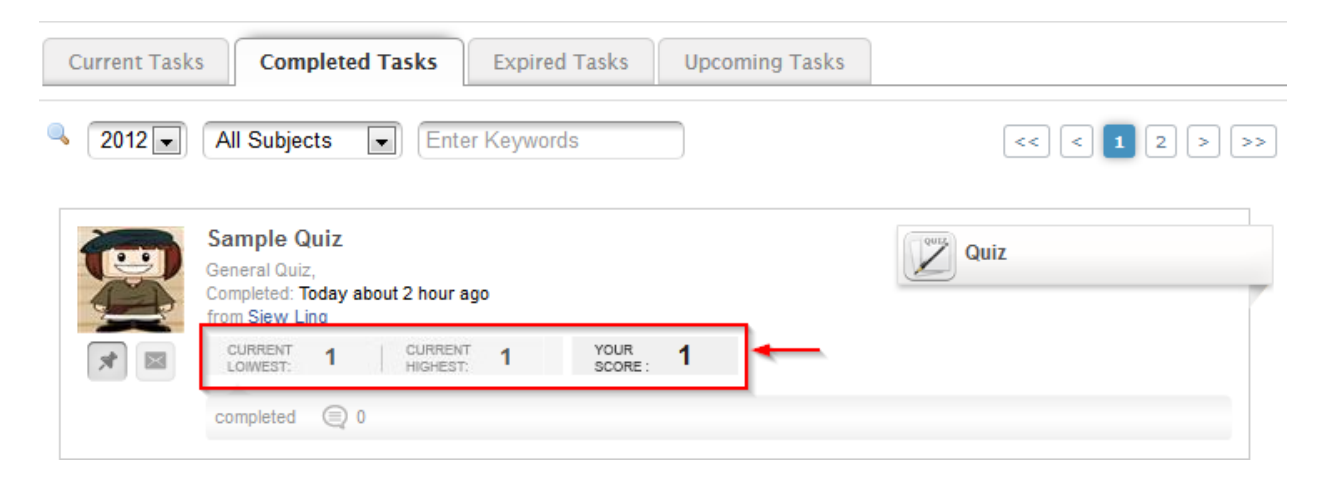

If you are allowed more than 1 attempt to take the quiz and would like to retake the quiz, click on the **Completed Tasks** tab and launch the quiz again.

You will see your attempt number at the start page.

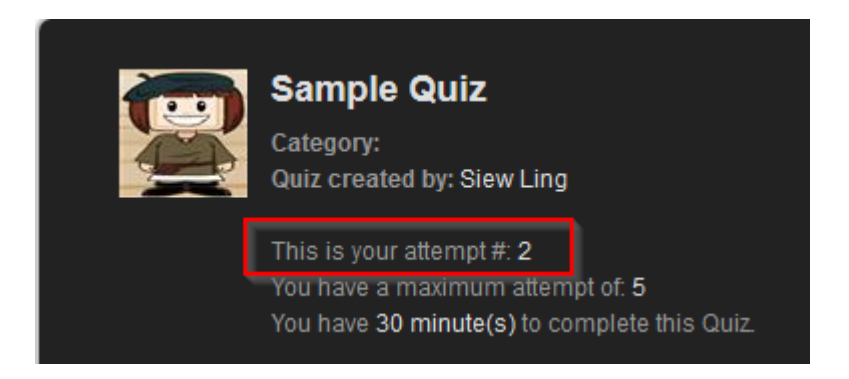

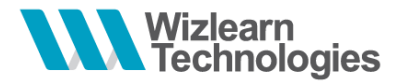

<span id="page-30-0"></span>**7 Survey**

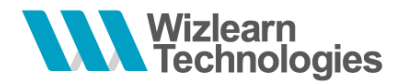

# <span id="page-31-0"></span>*7.1 Attempting Survey*

Once you have launched the survey, you will see the following:

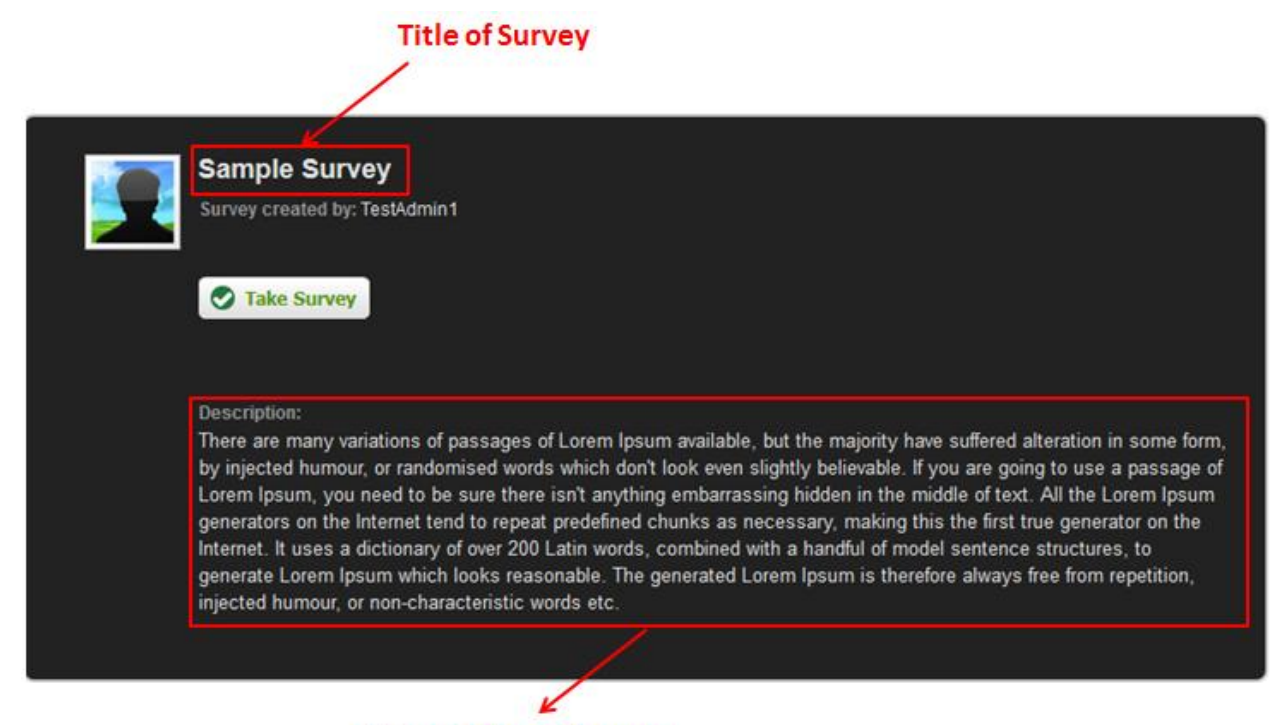

**Description of Survey** 

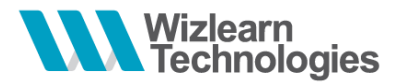

1. To start, click on **Take Survey**

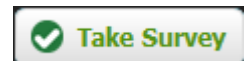

2. Select or input your responses

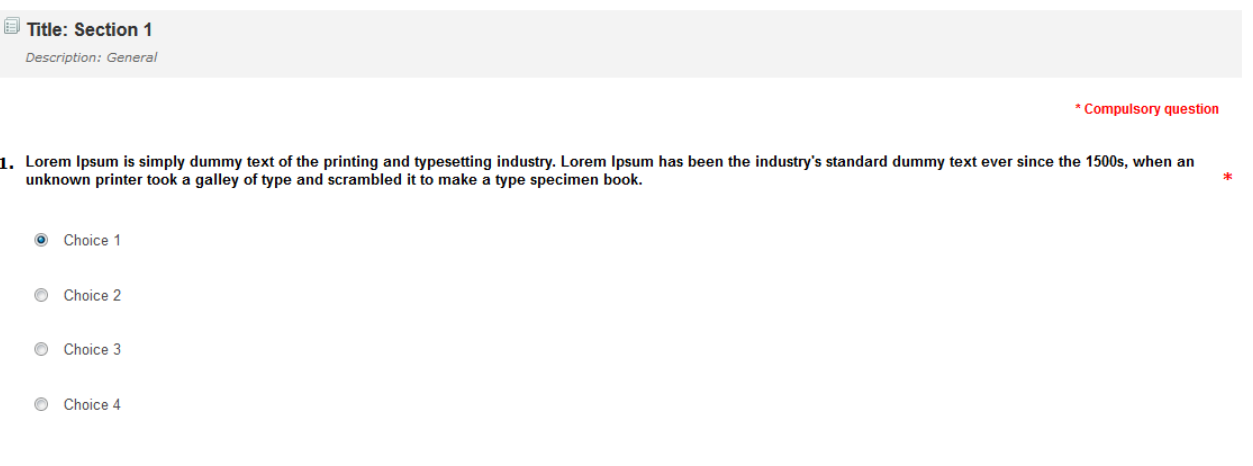

2. The standard chunk of Lorem Ipsum used since the 1500s is reproduced below for those interested. Sections 1.10.32 and 1.10.33 from "de Finibus Bonorum et Malorum" by Cicero are also reproduced in their exact original form, accompanied by English versions from the 1914 translation by H. Rackham.

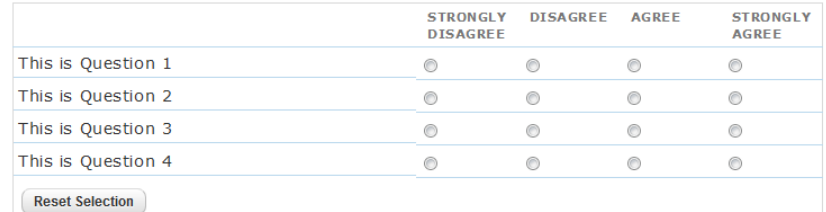

*\* Note: Questions that are marked with an '\*' indicates they are compulsory question*

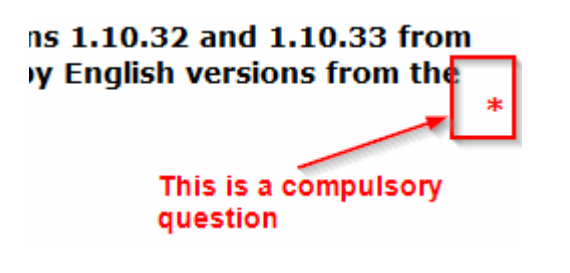

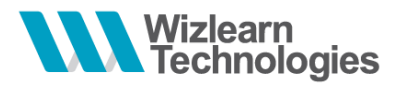

3. To save your responses and resume the survey later, click on the **Save** button. Launch the survey from your **Current Tasks** again to resume.

To submit your responses, click on the **Submit** button

*\* Note:*

- *The buttons are located at the end of the survey*
- *You might not see the Save button depending on the setup of the survey by your teacher*
- *Once submitted, you will not be allowed to re-attempt the survey*

 $\blacksquare$  Save Submit

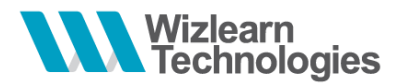

#### <span id="page-34-0"></span>*7.2 Resume Survey*

- 1. To resume your survey, launch the survey from your **Current Tasks**.
- 2. You will be prompted if you would like to restore your responses.

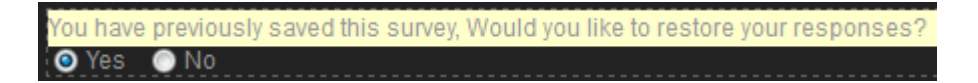

- 3. Select **Yes** to restore your saved responses or **No** to clear your previously saved responses.
- 4. Click on **Take Survey** to proceed

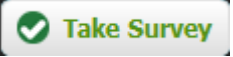

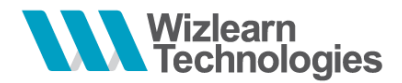

#### <span id="page-35-0"></span>*7.3 Survey Report*

After you have submitted your survey responses, you may view the report of your responses.

To print your report, click on the **Print** button located at the top of the report page

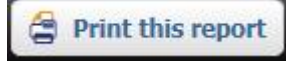

Below is a sample screenshot of the report of your survey:

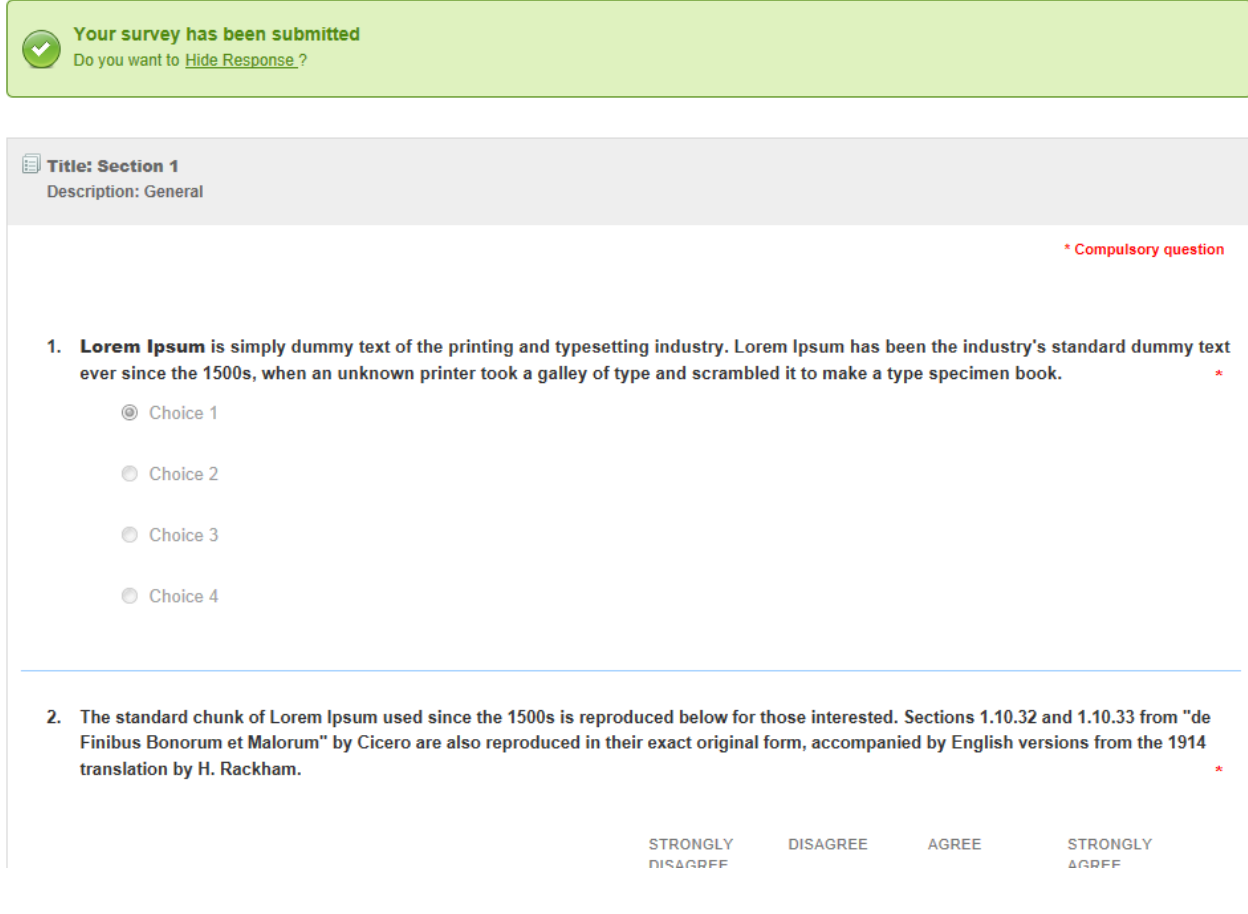

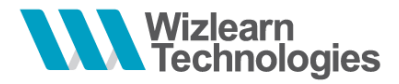

<span id="page-36-0"></span>**8 Lesson**

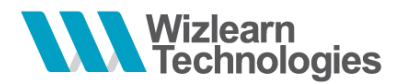

## <span id="page-37-0"></span>*8.1 Attempting Lesson*

On the lesson start page, you will see the lesson's information such as **Title**, **Subject**, **Objectives** and **Synopsis**

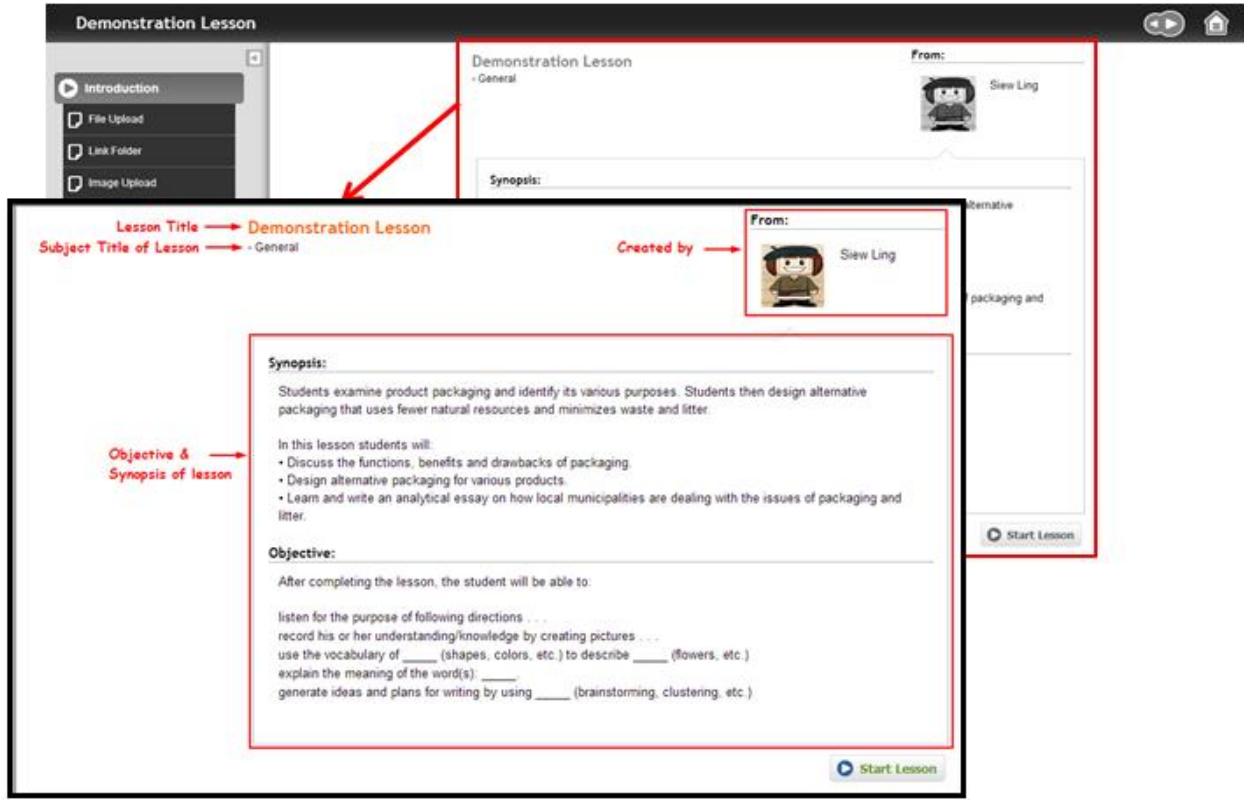

Located on the top right corner, are the navigation buttons and **Home** button

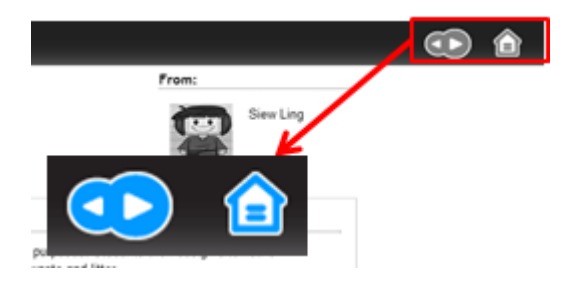

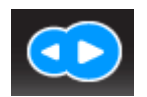

Click on the left / right arrows to navigate to the previous / next content

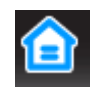

Click on the **Home** button to return to the lesson start page

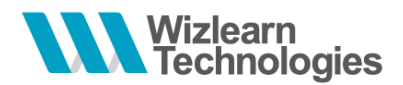

On the left panel shows the contents available in the lesson. Click on the contents to view.

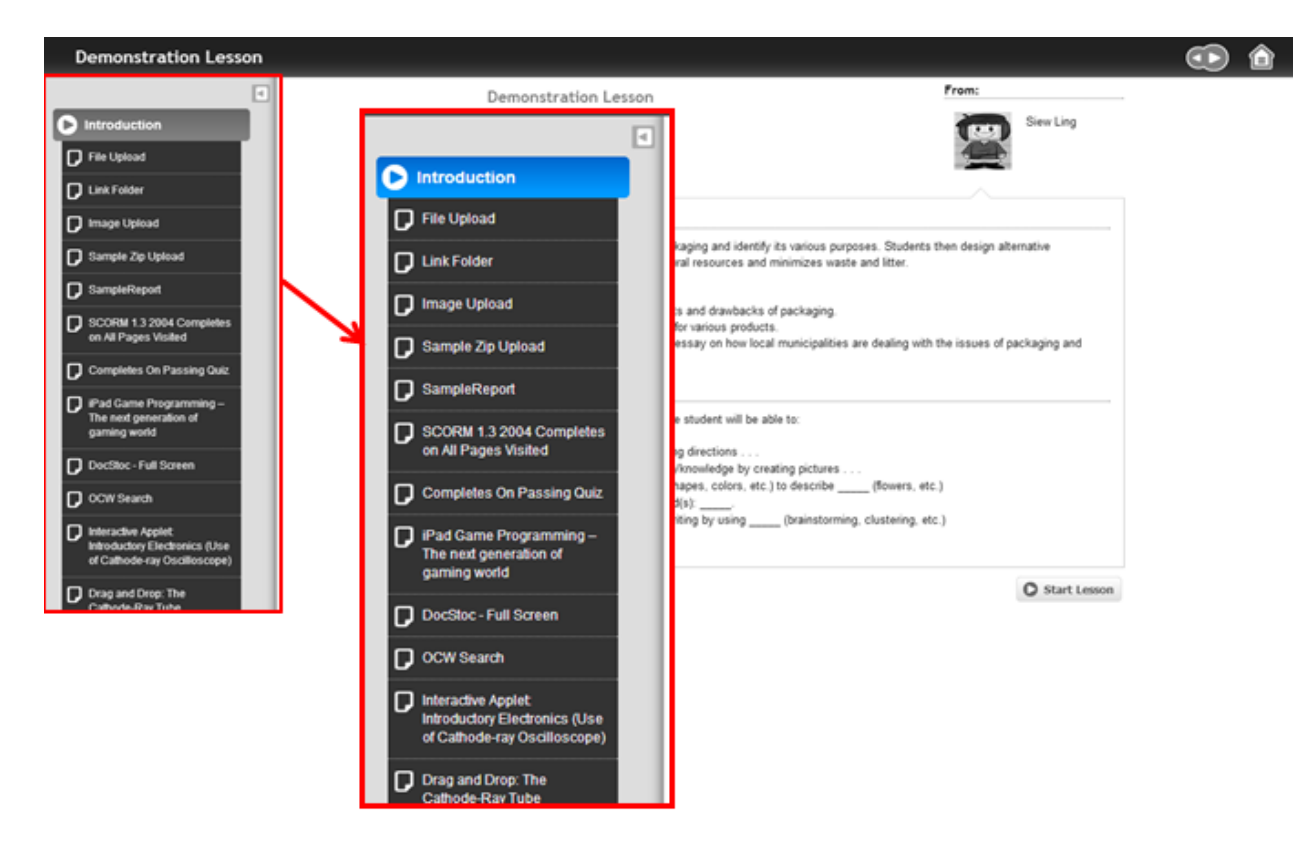

Click on the arrow to show or hide the contents panel

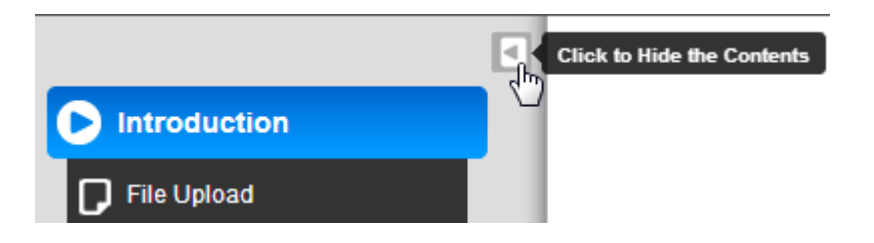

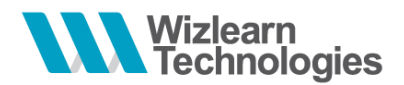

#### Click on **Start Lesson** button

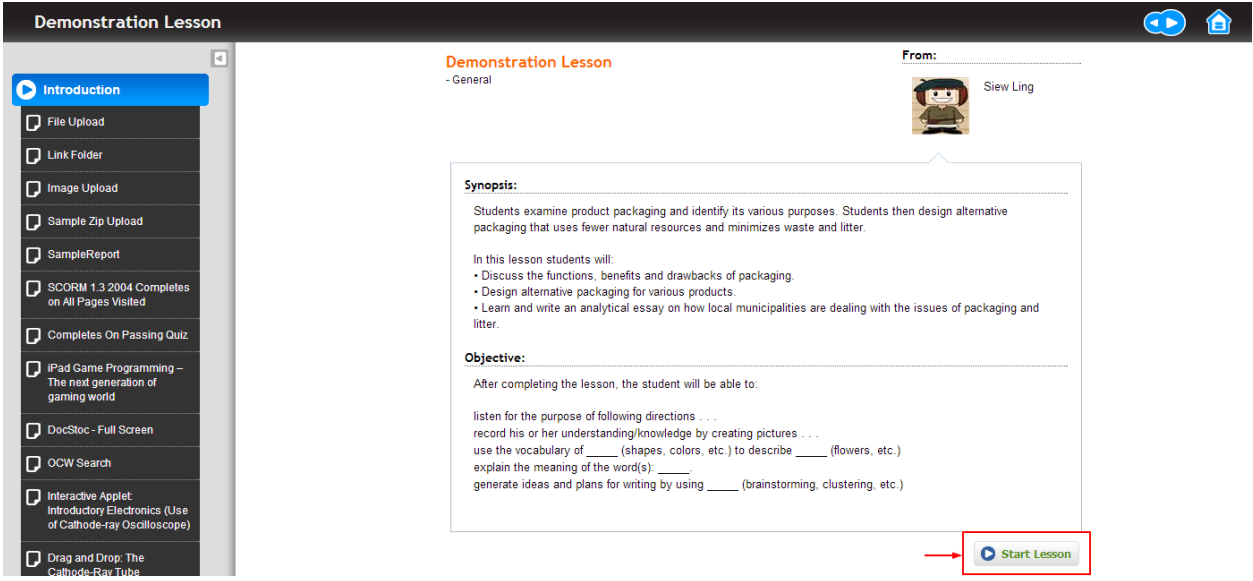

To view your progress in the lesson, click on **Summary Page**

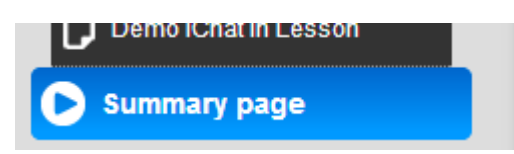

All the resources in the lesson will be displayed with the individual completion status.

#### **Lesson Summary**

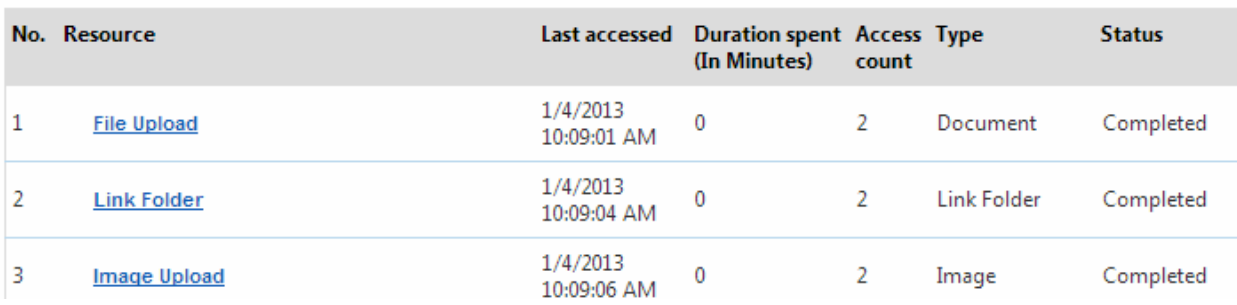

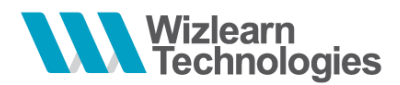

If you have completed all the resources in the lesson, you will see a message informing you that you have completed the lesson.

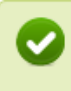

**CONGRATULATIONS!** You have come to the end of the lesson.

Upon lesson completion, you will also see a **Mark Task as Complete** button. By clicking the button, the task will be displayed under your **Completed Tasks** tab.

#### **Lesson Summary**

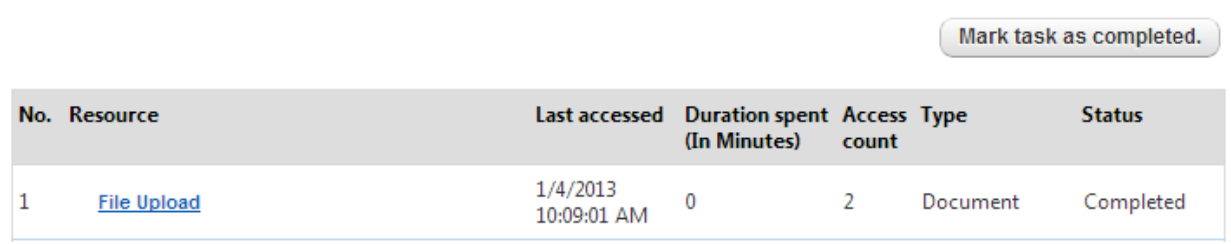

On click the button, there will be a prompt as shown below:

#### **Lesson Summary**

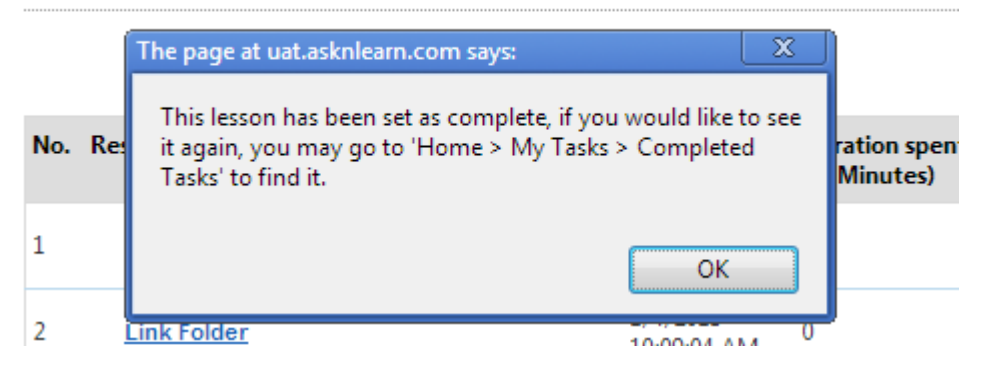

Click **OK** to dismiss the message

To exit the lesson and return to the Home page, click on the **Home** menu ( )

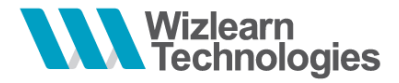

<span id="page-41-0"></span>**9 CCA Selection**

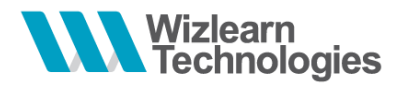

### <span id="page-42-0"></span>*9.1 Submitting CCA Selection*

Access the **CCA Selection** module via the **Tools** menu

You will be prompted to enter the following information:

- Select the NAPFA award that you have achieved in the previous year
- Input your height and weight

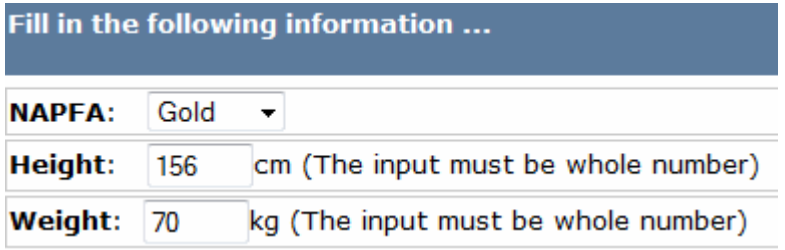

Enter the CCAs you have participated before *(if applicable)*

#### **Previous CCAs.. [Optional]**

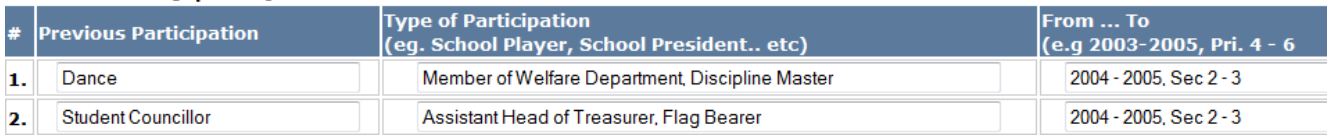

You can select your CCAs based on your preference *(1 as the most preferred)*

*\* Note: You are only able to see CCAs that are applicable to you based on the gender defined for each CCA.* 

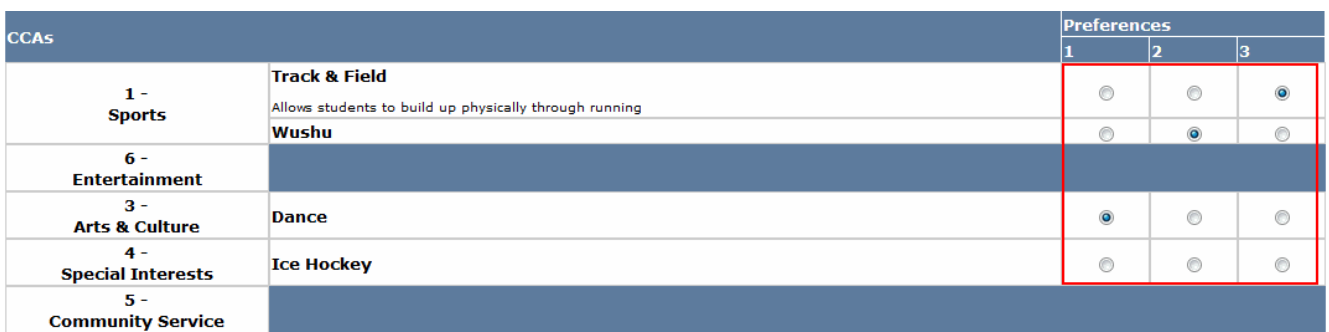

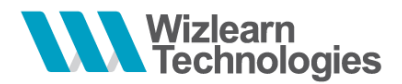

Enter your medical condition and other talents if applicable in no more than 200 characters in each field.

#### **More Information ...**

#### **Medical History - [200 Characters Max]**

Lorem ipsum dolor sit amet, consectetur adipiscing elit. Mauris sit amet turpis nec velit facilisis malesuada sed at sapien. Etiam scelerisque dolor eu justo varius vestibulum. Cras iaculis eros ac mauris viverra mollis. Sed consectetur, urna a luctus porta, sem enim pulvinar  $\equiv$ metus, quis tempus magna turpis a libero. Donec quis commodo neque. Class aptent taciti sociosqu ad litora torquent per conubia nostra, per inceptos himenaeos. Vivamus mauris augue, scelerisque non venenatis tincidunt, sollicitudin eqet nunc. Morbi ut faucibus est. Suspendisse pellentesque urna nec metus luctus commodo. Aliquam orci elit, euismod porttitor malesuada at, dapibus a urna. Nam sed nunc nisi. Fusce ante magna, luctus sit amet faucibus eu, volutpat sed dui. Aenean arcu tortor, vehicula vitae tristique a, bibendum sit amet massa. Nam egestas est vitae lectus euismod tincidunt aliquet neque rutrum. Nunc nec nunc dignissim arcu sodales viverra. Suspendisse potenti.

#### Special Talents - [200 Characters Max]

#### [training, competition at national level, music/instrumental, awards etc..]

Lorem ipsum dolor sit amet, consectetur adipiscing elit. Mauris sit amet turpis nec velit facilisis malesuada sed at sapien. Etiam scelerisque dolor eu justo varius vestibulum. Cras iaculis eros ac mauris viverra mollis. Sed consectetur, urna a luctus porta, sem enim pulvinar  $\equiv$ metus, quis tempus magna turpis a libero. Donec quis commodo neque. Class aptent taciti sociosqu ad litora torquent per conubia nostra, per inceptos himenaeos. Vivamus mauris augue, scelerisque non venenatis tincidunt, sollicitudin eget nunc. Morbi ut faucibus est. Suspendisse pellentesque urna nec metus luctus commodo. Aliquam orci elit, euismod porttitor malesuada at, dapibus a urna. Nam sed nunc nisi. Fusce ante magna, luctus sit amet faucibus eu, volutpat sed dui. Aenean arcu tortor, vehicula vitae tristique a, bibendum sit amet massa. Nam egestas est vitae lectus euismod tincidunt aliquet neque rutrum. Nunc nec nunc dignissim arcu sodales viverra. Suspendisse potenti.

Click on the check box as a prove that the above information entered is accurate (as of the date entered) and that your parent(s) / guardian (s) have agreed to what has been entered

[7] I have checked and confirmed that the above CCAs are correct and has been approved by my parents(s)/guardians(s)

Click **Submit** to submit your selections to the CCA teacher-in-charge.

**Submit** 

Once you have submitted, you will be directed back to the main page of the CCA Selection. A summary of your submission will be displayed.

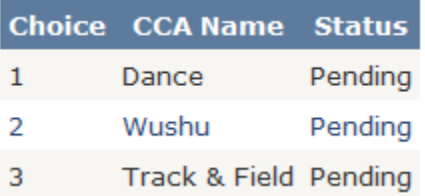

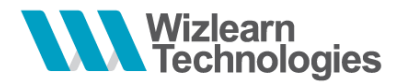

# <span id="page-44-0"></span>*9.2 Update Your Particulars*

To update your particulars, click on **Update your details** (Update your details).

After updating your particulars, click **Submit** (Submit) to save your changes.

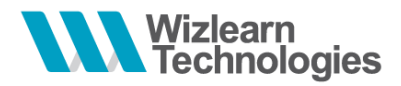

# <span id="page-45-0"></span>*9.3 View Result*

Access the module to view the result of the CCA group which you have been allocated to

#### **Your CCA Selection is:**

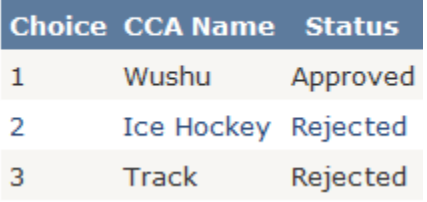